cloudLibrary for Apple iOS makes it easy to instantly borrow and enjoy titles on your device. First, **download the cloudLibrary app** from the Apple App store.

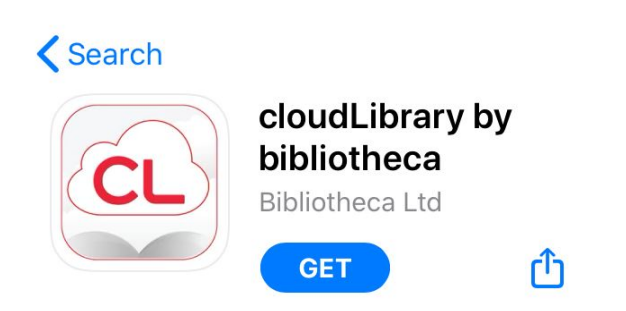

When you first open the app, cloudLibrary will ask for permission to send you notifications. If you wish to receive notifications, **tap Allow.** If not, **tap Don't Allow.**

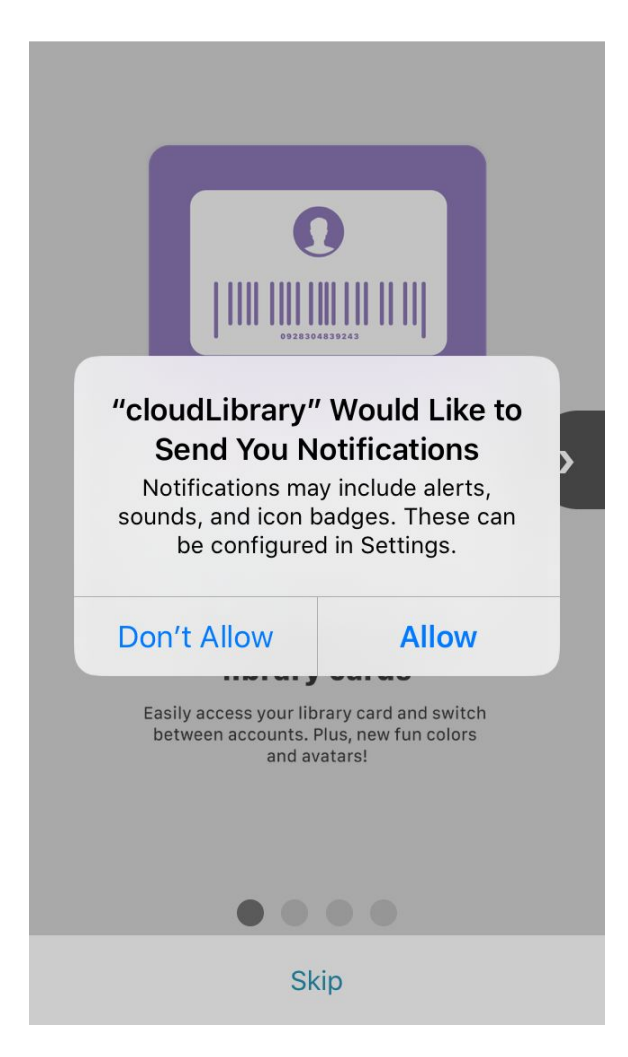

You can select the primary language you want the app to display. Tap Select Language,...

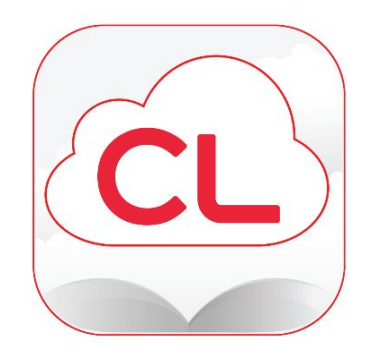

Welcome

Let's get you connected with your local library! Please have your library card information available.

Tap the screen to continue.

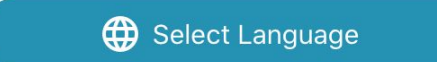

**Select your preferred language** and then **tap the screen**.

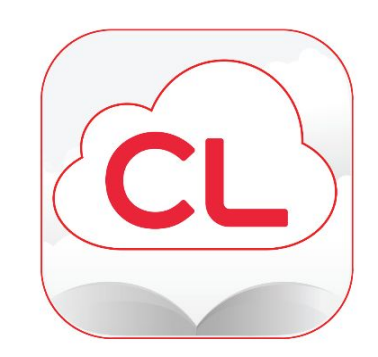

Welcome

Let's get you connected with your local library! Please have your library card information available.

Tap the screen to continue.

日本語 (Japanese) Māori (Maori) English (English) 繁體中文 (Chinese) français (Canada) (French)

For the next step, you need to find your library. Tap your country, state or province, library, and then tap Next.

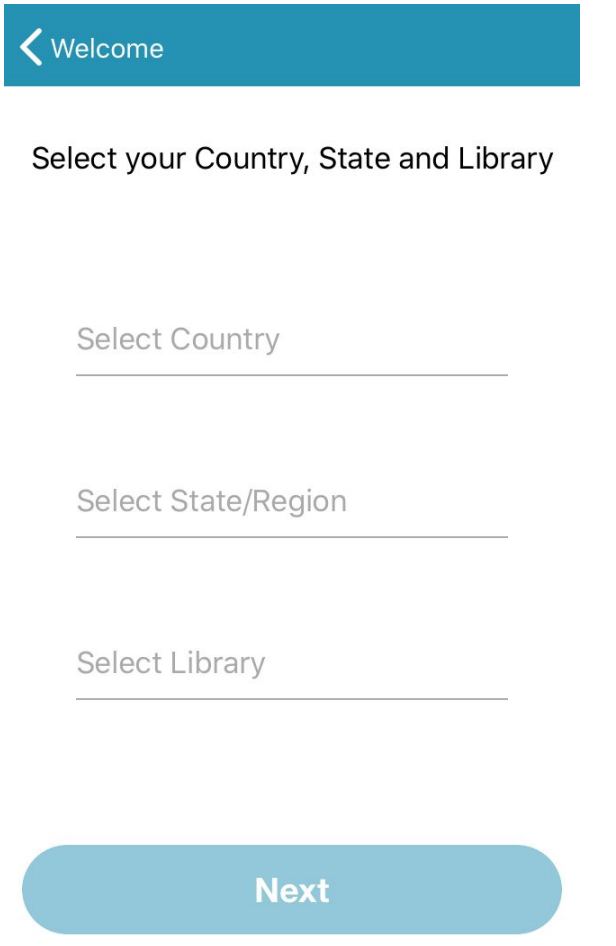

In order to use the cloudLibrary app, you need to agree to the Terms and Conditions. **Tap Accept** to move forward.

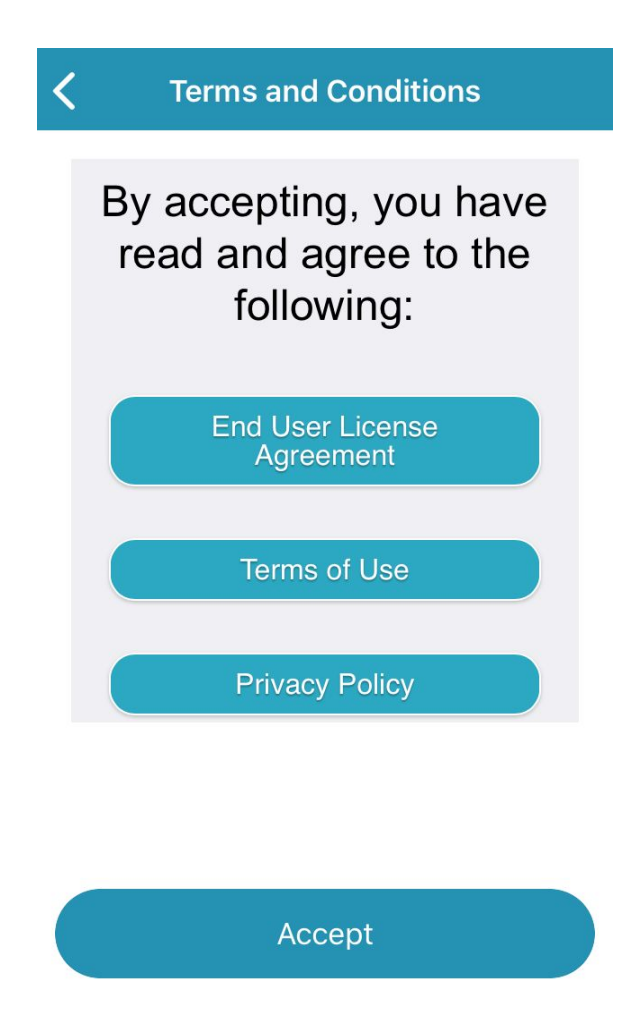

Now, enter your library card information and then tap the Login **b u t t o n**.

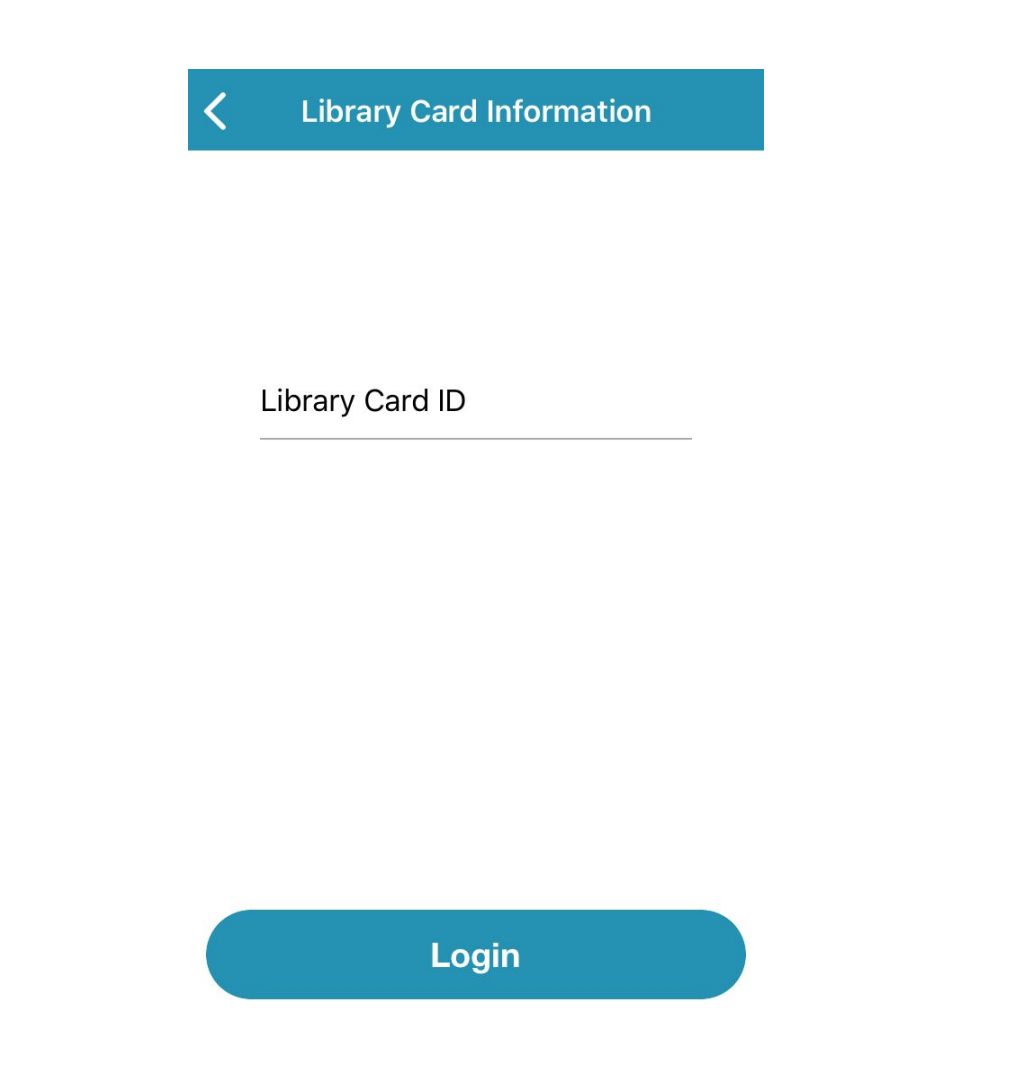

With the setup finished, you'll begin on the Home tab. The find titles, **t a p t h e S e a r c h t a b**.

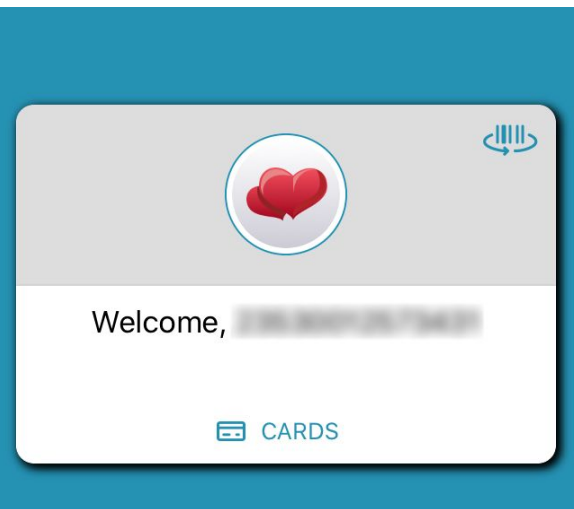

**Continue Reading** 

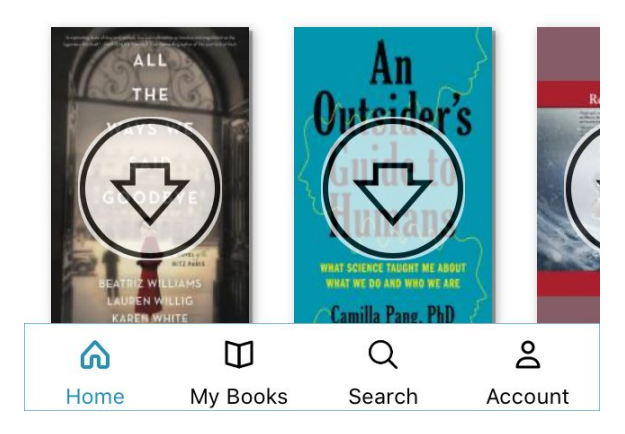

Here you can explore featured titles, browse the whole collection, or search for something specific. If you find something interesting, **tap a title**.

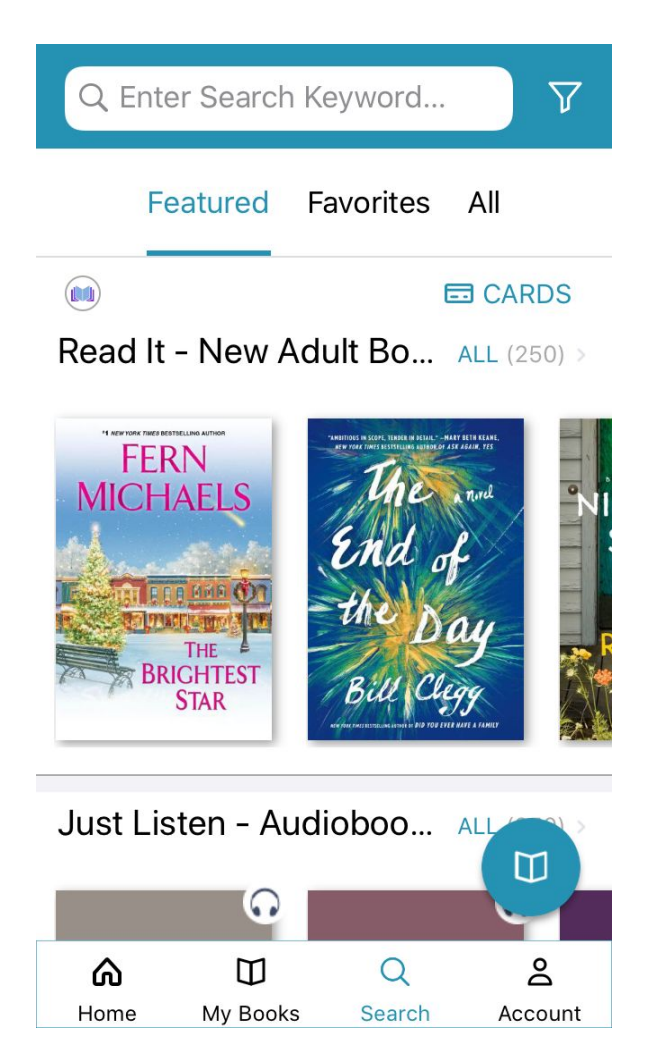

A pop up will appear with some information. If the title is not available, **tap the Hold Button**. If the title is available, **tap the Borrow button**,...

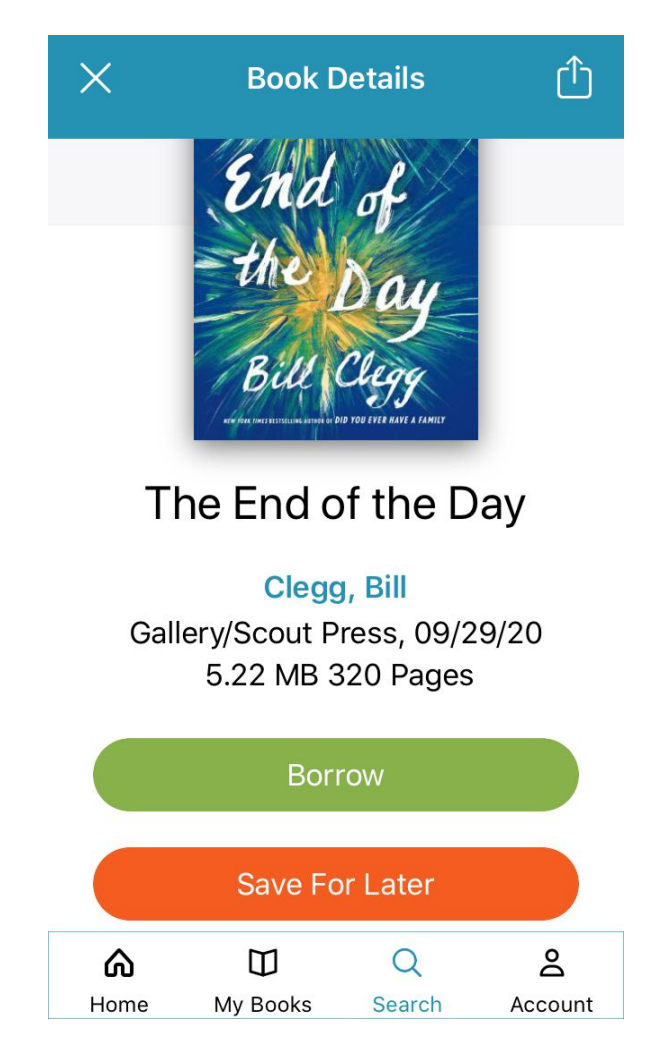

To download the book to your device. **Tap Save for Later** to enjoy your book at a later time, or **tap Read** to start reading your new book immediately.

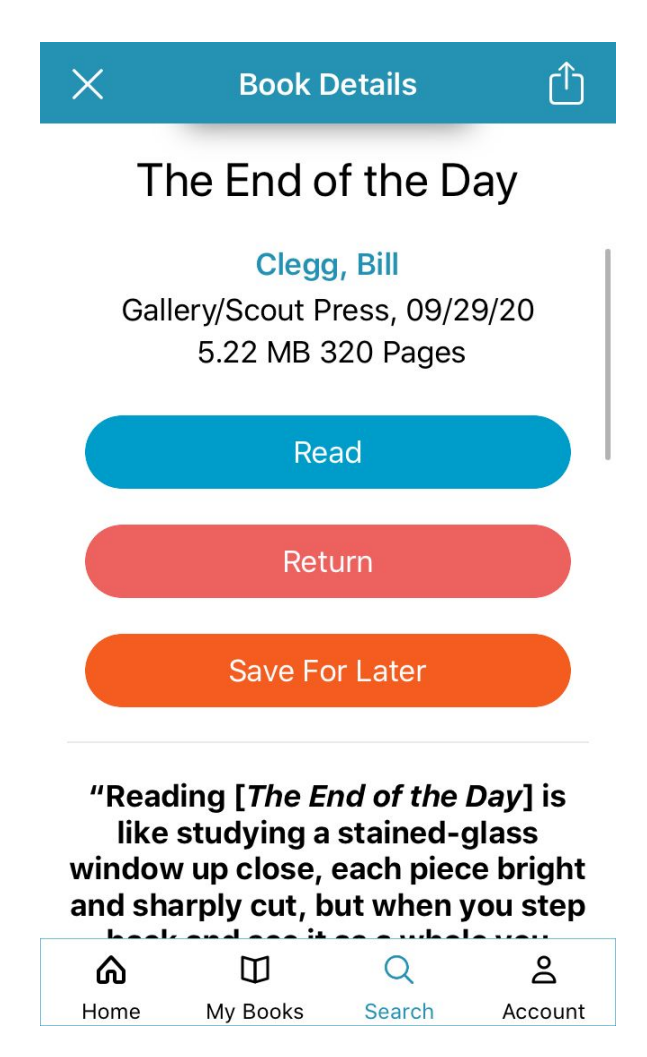

Titles in cloudLibrary open within the app. **Swipe left or right**, or **tap the edge of the screen** to turn the digital page.

## Dana

The tapping at the door is so faint and tentative it's easy to pretend it's not happening. The words that follow are whispered just as softly, but too audibly to ignore. Mrs. Dana, good morning. It's after seven o'clock. The car is downstairs. Hello?

Brisk footfalls pad away. Dana has been dressed and ready to leave for more than an hour but is not yet prepared to face Marcella who begins flipping on light switches and emptying the dishwasher every morning at six-thirty. Marcella is an excellent cook and keeps the house in order, but it galls Dana how patronizing she can be, often speaking to her like she imagines someone addressing an

 $7/288$ 

4 left in chapter

To open and close the cloudLibrary reading interface, tap the center of the screen. With the interface open, tap the Aa (read: Double A) icon to open the text settings box and adjust the text, tap the three-line icon to find the table of contents, and tap Close to go back to the main app.

## Dana

The tapping at the door is so faint and tentative it's easy to pretend it's not happening. The words that follow are whispered just as softly, but too audibly to ignore. Mrs. Dana, good morning. It's after seven o'clock. The car is downstairs. Hello?

Brisk footfalls pad away. Dana has been dressed and ready to leave for more than an hour but is not yet prepared to face Marcella who begins flipping on light switches and emptying the dishwasher every morning at six-thirty. Marcella is an excellent cook and keeps the house in order, but it galls Dana how patronizing she can be, often speaking to her like she imagines someone addressing an Part One . Chapter 1: Dana

 $7/288$ 

4 left in chapter

To find the titles you have borrowed and on hold, tap the My Books tab. If you're finished a title early, tap Return.

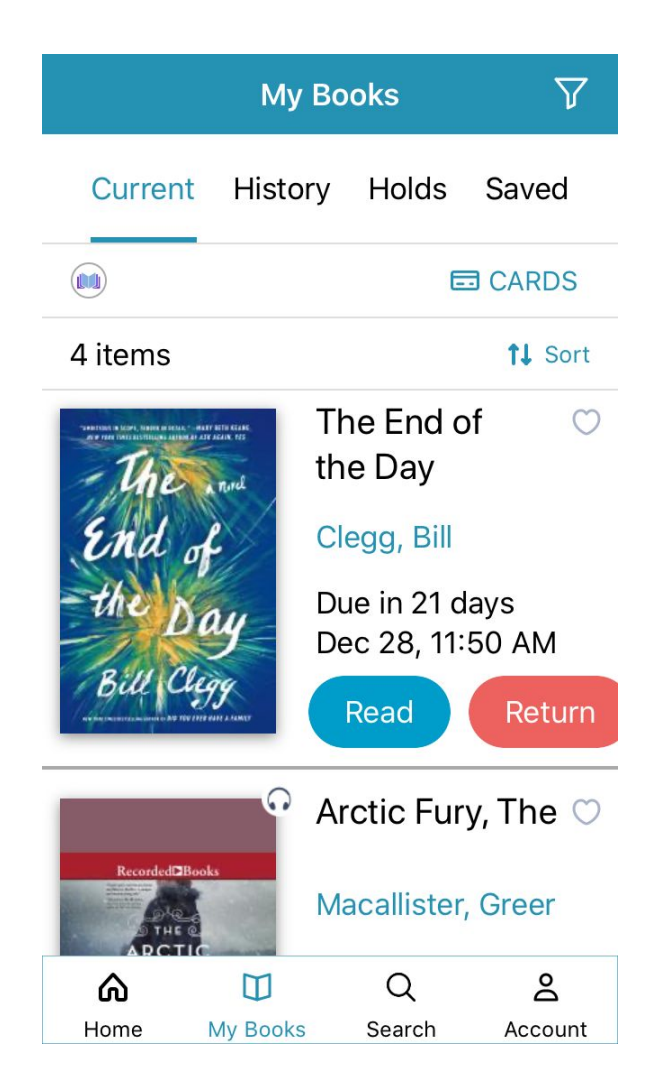

Happy reading!